## **Partners eCare**

## Preference Lists

*(updated 5/7/2015)*

## **Try It Out** 目

Preference Lists are a function of Epic Used to help facilitate ordering of clinical services. These will be most convenient for the following situations:

- Studies with very complicated orders and/or complicated protocol timelines.
- Studies that have multiple staff members entering orders.
- 1. From your Dashboard select **Preference List Composer**. (Bottom right of screen)

You will now be in the **Preference List Selector**.

- 2. In the Match field search for your own name and hit enter or select **Find.** (1)
- 3. Select the Preference List *Your name (user ID)* **RESEARCH STUDIES PREFERENCE OP.** (2)
- 4. Select **Edit.**

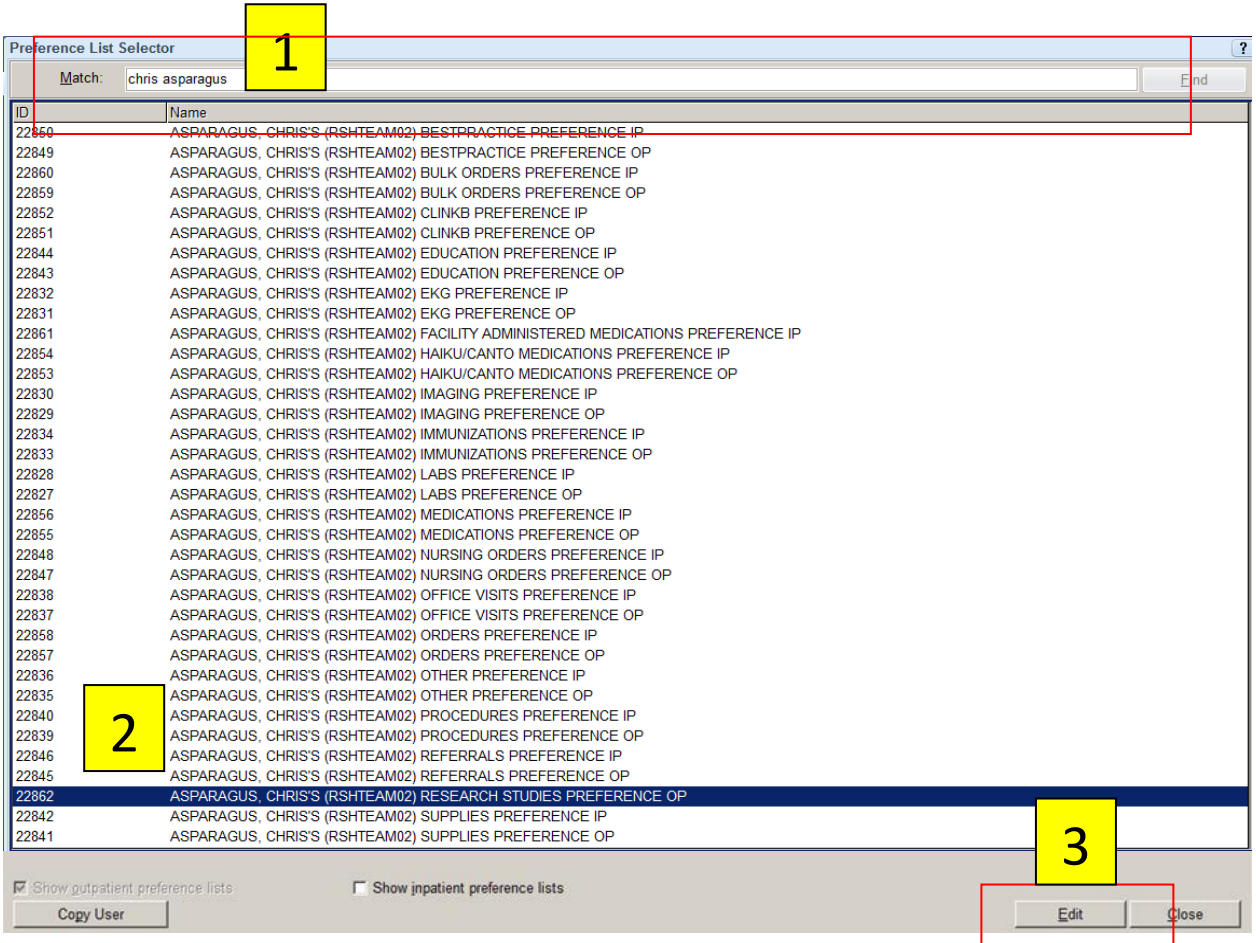

You will now be in the **Preference List Composer**.

1. Select

From here you will build your studies preference list.

୍କ New Section

a. This will open the New Section screen. In the **Display** field enter the study name and select **Accept.**

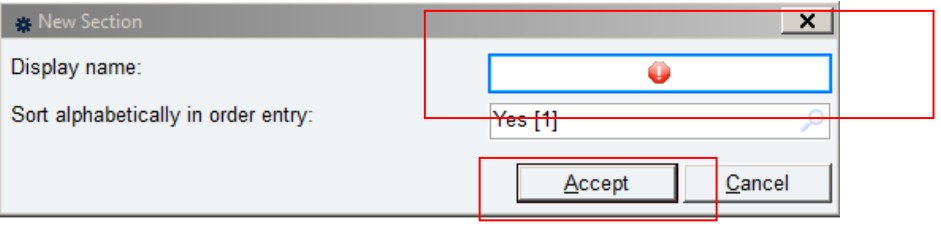

<u>ଷ</u>୍ପ୍ର

- 2. Select New Subsection to create the first encounter or visit for your study.
	- a. This will open the New Subsection screen. In the **Display** field create a name for this first encounter. (example: Screening visit)
- 3. If you now re-highlight the original Section (Study Name) and select New Subsection again you will create the second encounter for your study.
	- a. This will again open the New Subsection screen. In the **Display** field create a name for this second encounter. (example: Visit 1)
- 4. You can continue steps 6 and 7 giving all your new subsections new names that are appropriate for your study protocol (example: Visit 2, Visit 3, and Visit 4)

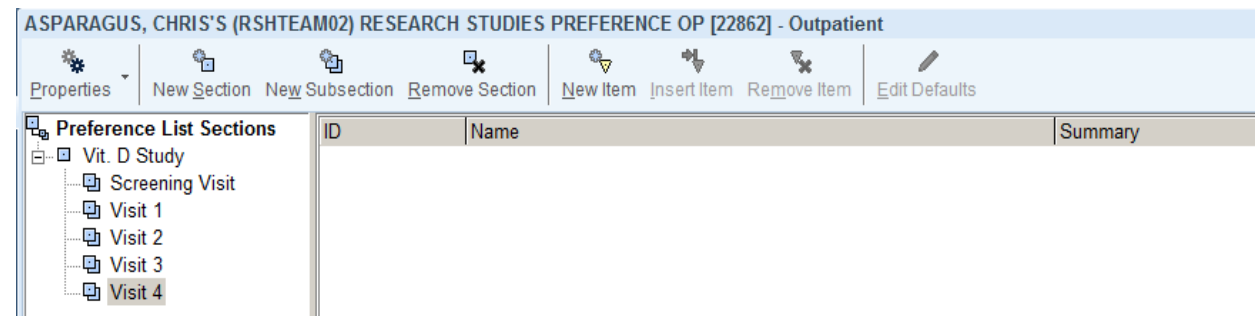

۹Ō

Note: If you create a subsection under another subsection by mistake you can click and drag the subsection (visit) and place it under the section (Study Name).

Now that the section (study) and subsections (visits) are set up, new items (order preferences) are placed in the respective visits.

1. Select to highlight the subsection (visit) you would like to put an order preference into and

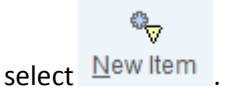

2. This will open the Preference List Composer for orderable items.

a. In the **Orderable** field type in the order needed for that visit and click the magnifying glass to search for that item.

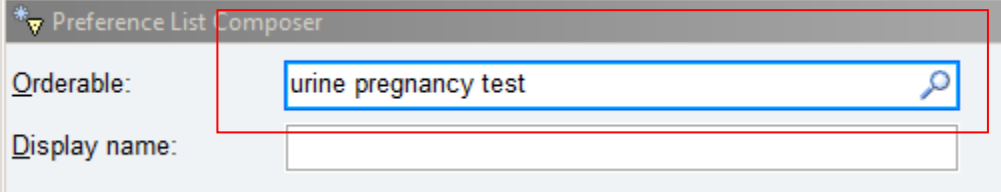

- a. Select the specific order needed and select **Accept**.
- b. On the next screen ensure this is how the order should be set up on the preference list and select **Accept.**
- c. You will now see the selected order in the subsection of the study.

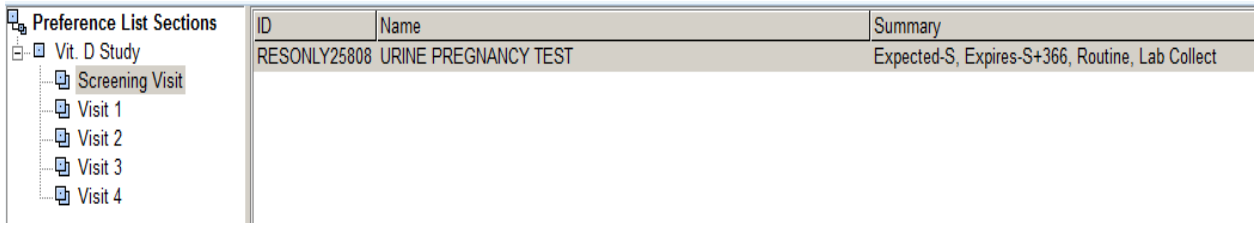

3. Repeat steps 1 and 2 to enter all preferred orders into all other subsections (Visits).

After the preference list is completed in the Preference List Composer exit out of the Preference List Composer. (Your preference list will automatically save)

The preference list will now be available when placing an order for a subject.

1. While in the subjects encounter select FINEW Order

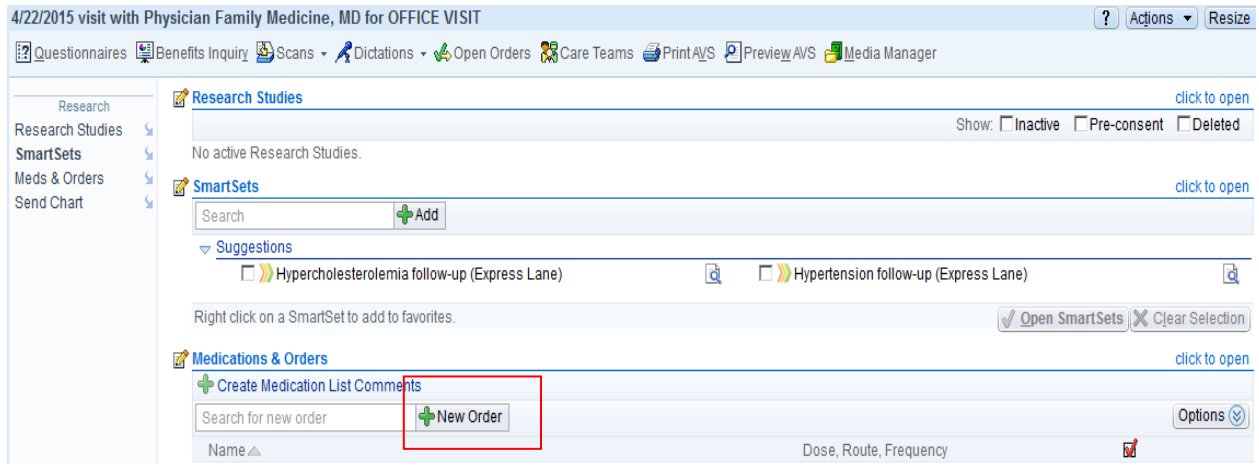

This will open the **Preference List Browser** where orders can be searched and selected.

To find the preference list that was just created

- 1. In the navigator on left select **Research Studies**
- 2. There will be a drop down showing the study you created in the Preference List Composer.
- 3. You will then see your visits and preferred orders for each visit that was set up in the Preference List Composer. You can now select these orders from this list.

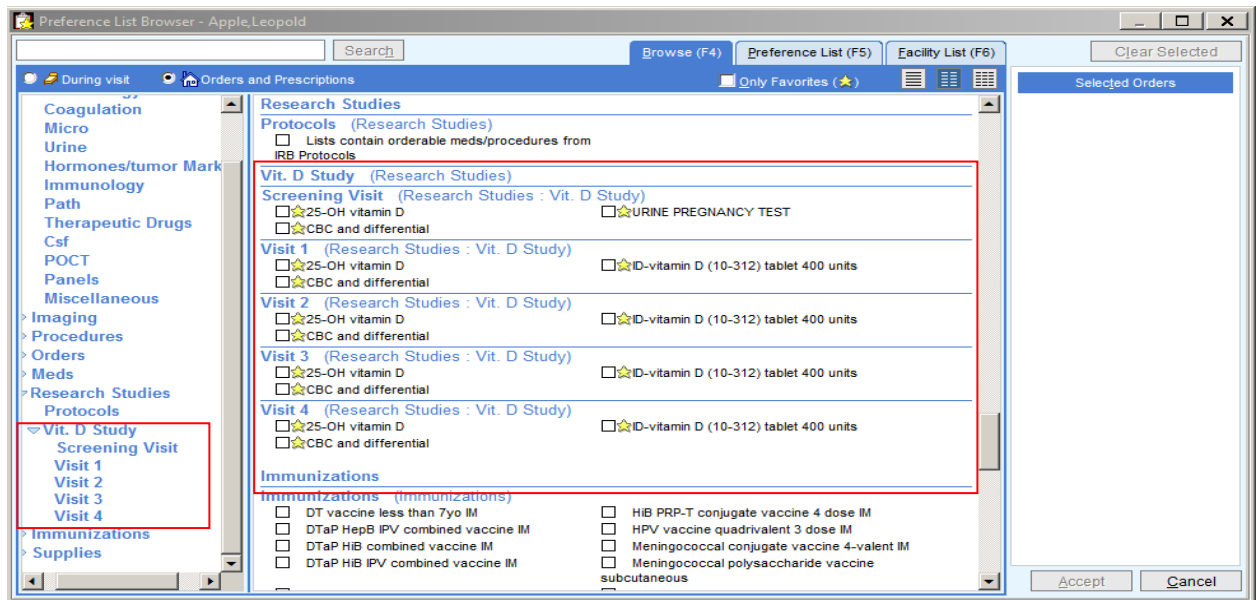

Within the Preference List Composer users are able to share (push and pull) their preference lists with other members of the study. There are 2 different ways to share preference lists.

- 1. **Push** your preference list onto another user's preference list
- 2. **Pull** a preference from another user onto your preference list

To share preference lists use the following steps:

- 1. From your dashboard open the **Preference List Composer**
- 2. Select  $\begin{bmatrix} \begin{matrix} \begin{matrix} 0 & \begin{matrix} 0 & \end{matrix} \\ \end{matrix} & \begin{matrix} 0 & \end{matrix} \\ \end{bmatrix} \end{bmatrix}$  (This will be at the bottom left of the screen)
- 3. This will open the PrefList Copy User screen. You will notice your name defaults to the **To user:**  field. This is done purposefully because you should typically pull preference lists to yourself rather than push yours onto others.
	- a. If you are in the **To user** field then you will pull a preference list to yourself
	- b. If you are in the **From user** field then you will push your preference list to another person.
- 4. In the **From User:** field enter the username you would like to pull the preference list from. (1)

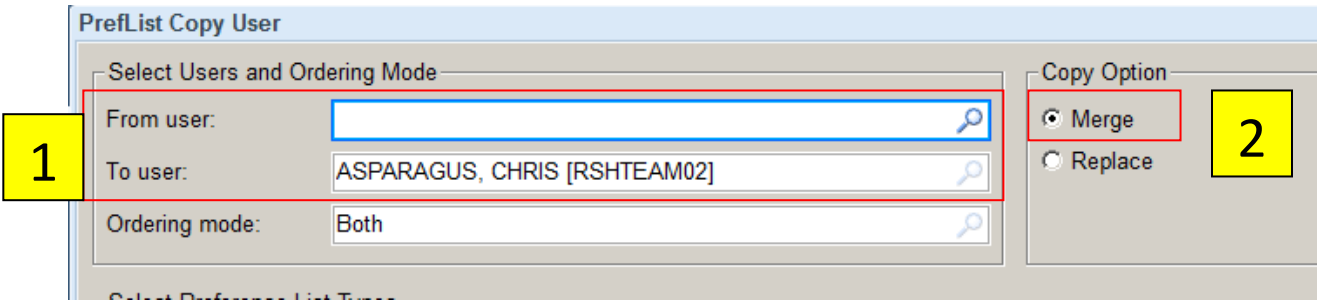

- 5. In the **Copy Option** box you will notice **Merge** is selected. This will allow you to merge the preference lists rather than replace the preference lists. (2)
	- a. **Merge**: This will add the pushed or pulled list onto the users previous lists
	- b. **Replace**: This will replace and erase any previous preference lists and replace them with the new pushed or pulled preference list. (This should NEVER be used as it will erase any previous preference lists made by the user)
- 6. In the **Select Preference List Types** scroll down and select box next to **Research Studies (Outpatient)** this indicates that you would like to pull all of the Research Studies (Outpatient) preference lists from the 'From user'.

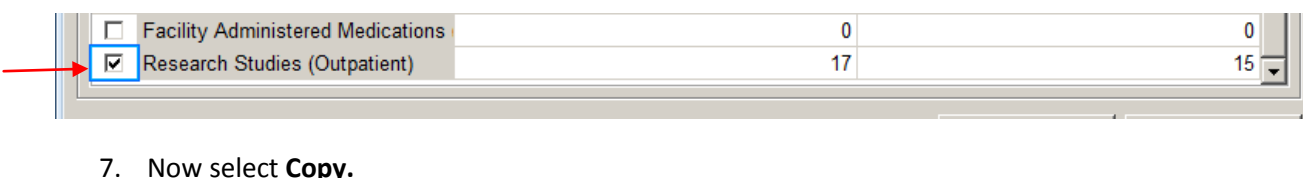

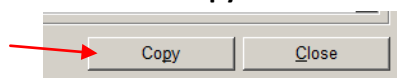

You will see a pop up stating Copy Complete. You can now close the PrefList Copy User screen.

If you now go into the Preference List Selector and find your preference list, *Your name (user ID)* **RESEARCH STUDIES PREFERENCE OP,** and select **Edit** you will notice the new preference list you just pulled in and merged with yours.

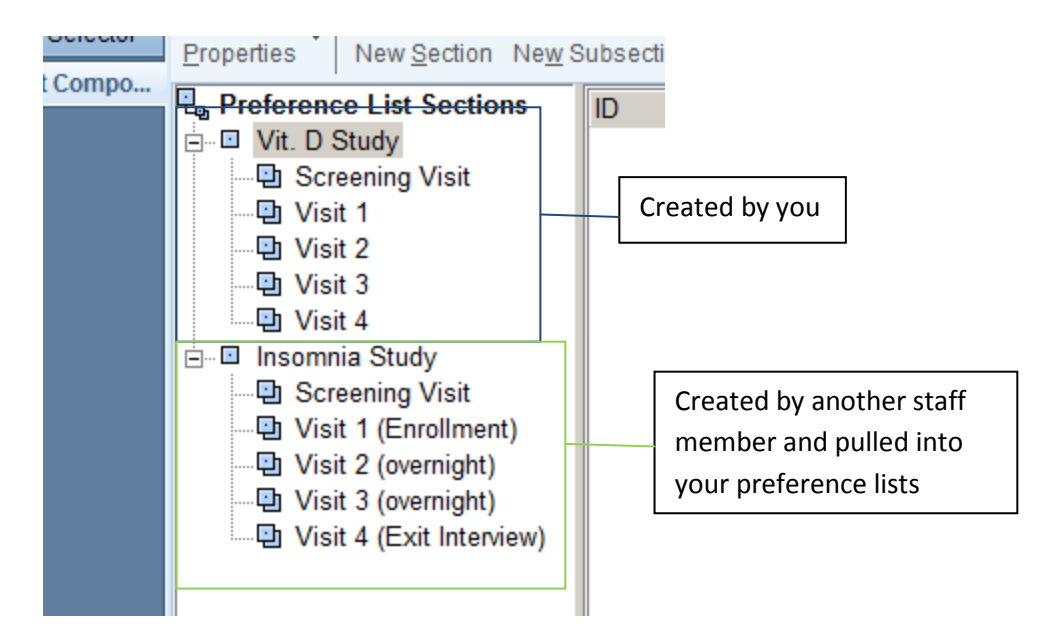

Both these preference lists will now be available when placing an order for a subject.

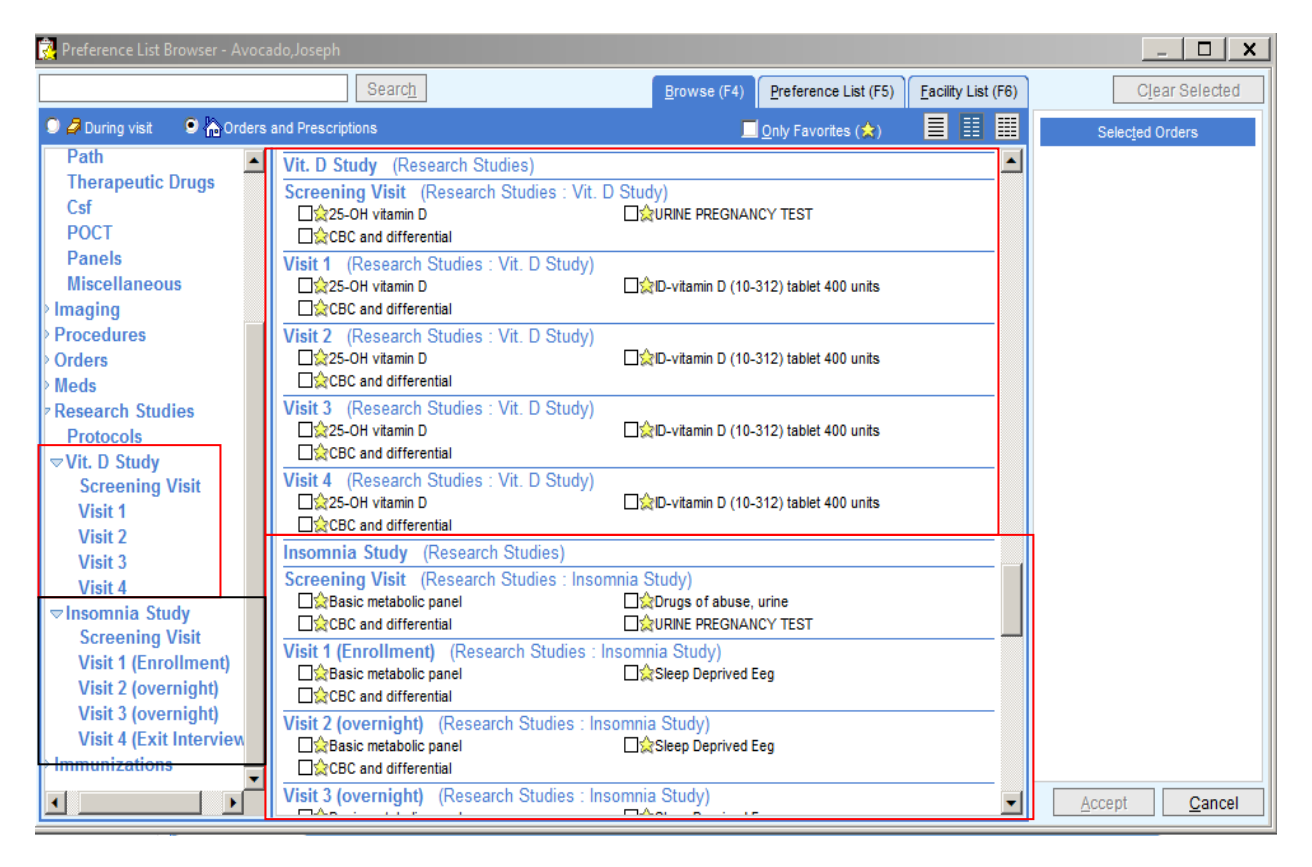